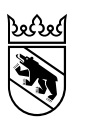

**Manuel d'utilisation de l'interface administrateur pour les directions des écoles du degré secondaire II (partie francophone du canton)** 

Direction de l'instruction publique et de la culture

Office des écoles moyennes et de la formation professionnelle

# **Table des matières**

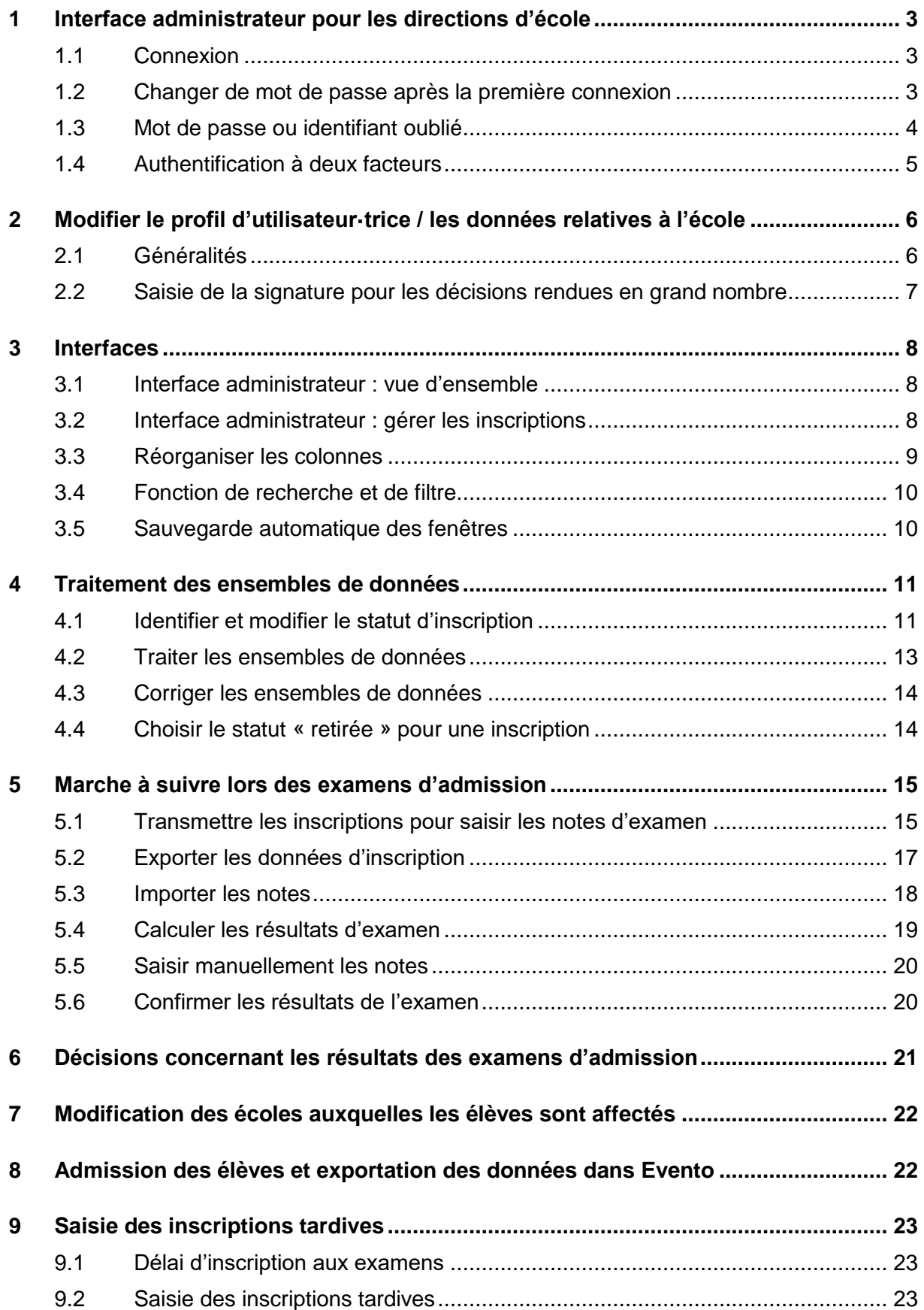

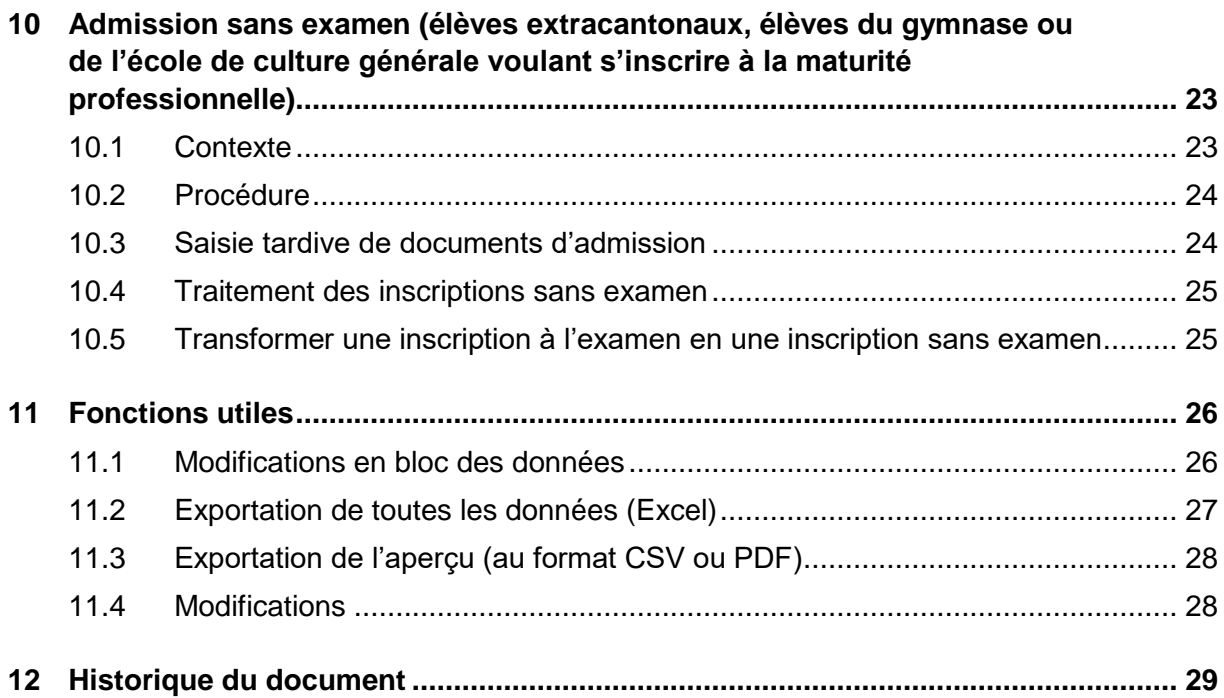

## <span id="page-3-0"></span>**1 Interface administrateur pour les directions d'école**

### <span id="page-3-1"></span>**1.1 Connexion**

Pour accéder à l'interface administrateur d'ilsec2, rendez-vous sur ce lien [https://emsa.jax](https://emsa.jaxforms.com/formservice/eforms?action=showWorkbench&mandant=EMSA&language=fr)[forms.com/formservice/eforms?action=showWorkbench&mandant=EMSA&language=fr](https://emsa.jaxforms.com/formservice/eforms?action=showWorkbench&mandant=EMSA&language=fr) et saisissez votre identifiant et votre mot de passe.

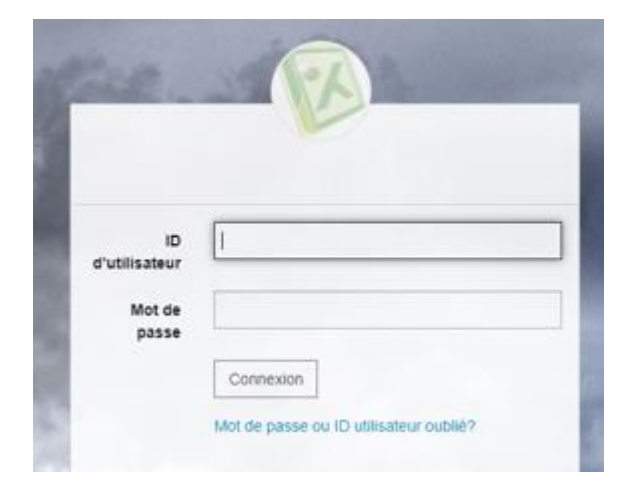

### <span id="page-3-2"></span>**1.2 Changer de mot de passe après la première connexion**

Il est possible qu'après votre première connexion le système vous demande de changer de mot de passe. Par ailleurs, vous devez modifier votre mot de passe tous les trois mois. Pour ce faire, saisissez une fois votre ancien mot de passe et deux fois votre nouveau mot de passe. Les mots de passe doivent comporter au moins 8 caractères ainsi que des majuscules, des minuscules, des chiffres et des caractères spéciaux.

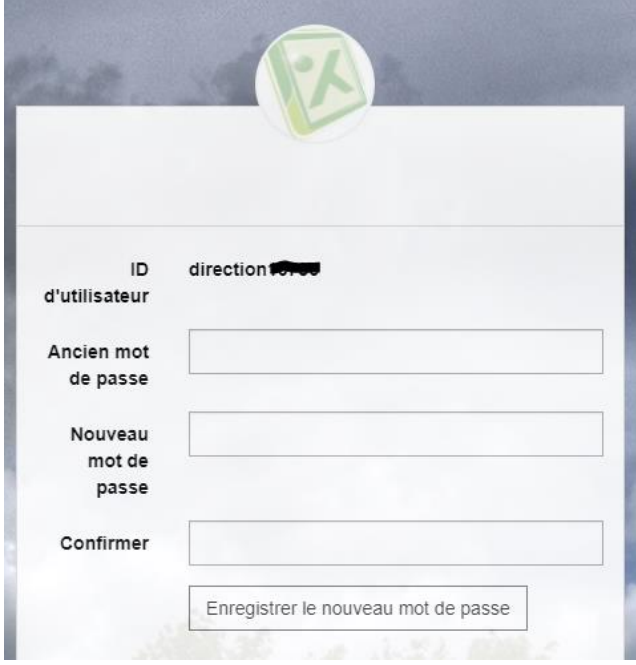

## <span id="page-4-0"></span>**1.3 Mot de passe ou identifiant oublié**

Si vous avez oublié votre mot de passe ou votre identifiant, cliquez sur « Mot de passe ou ID utilisateur oublié ? ». Vous recevrez alors un courriel à l'adresse électronique que vous avez renseignée avec un lien pour réinitialiser votre mot de passe.

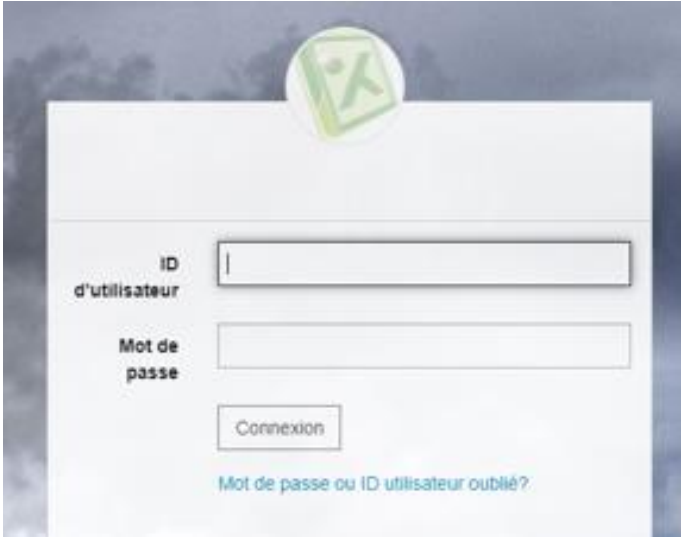

### <span id="page-5-0"></span>**1.4 Authentification à deux facteurs**

Une fois que vous avez saisi votre nom d'utilisateur·trice et votre mot de passe, le système vous envoie automatiquement un SMS ou un courriel comportant un code à six chiffres. Saisissez ce code dans la fenêtre pop-up qui s'affiche.

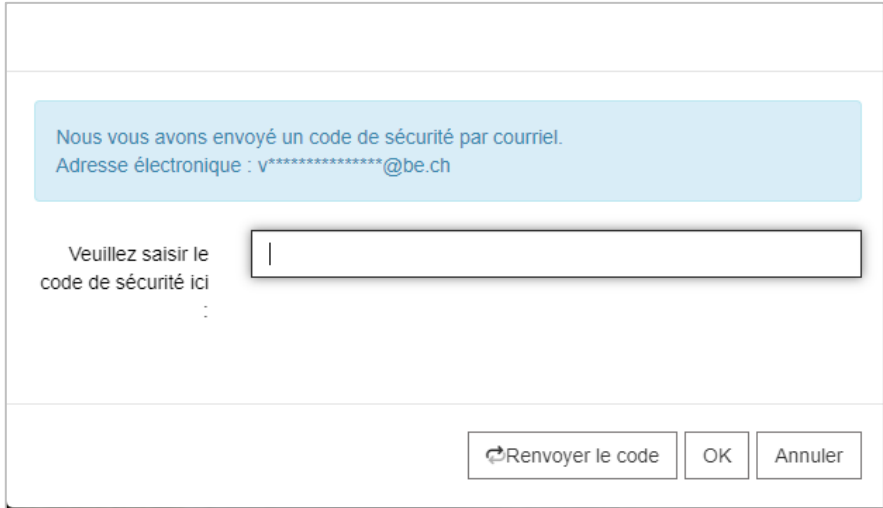

Les codes sont envoyés par SMS lorsqu'un numéro de téléphone portable a été indiqué dans le profil d'utilisateur·trice. Sinon, ils sont envoyés par courriel à l'adresse électronique renseignée.

Vous pouvez à tout moment modifier votre adresse électronique ou votre numéro de téléphone portable. Pour savoir comment accéder à votre profil d'utilisateur·trice, lisez le chapitre suivant.

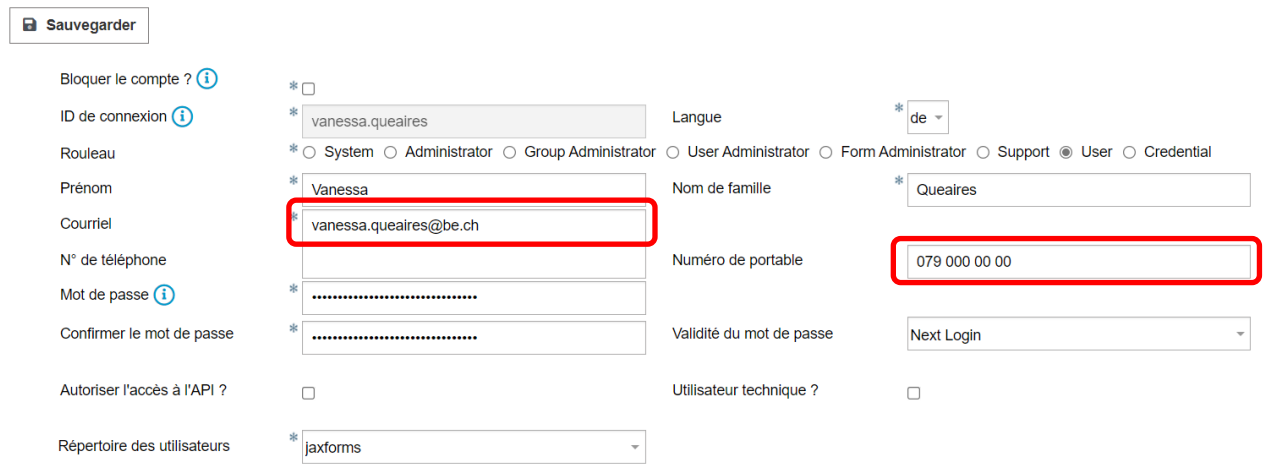

# <span id="page-6-0"></span>**2 Modifier le profil d'utilisateur·trice / les données relatives à l'école**

## <span id="page-6-1"></span>**2.1 Généralités**

Si vous cliquez sur le nom de l'école ou sur votre nom en haut à droite de l'écran, le masque suivant s'affiche.

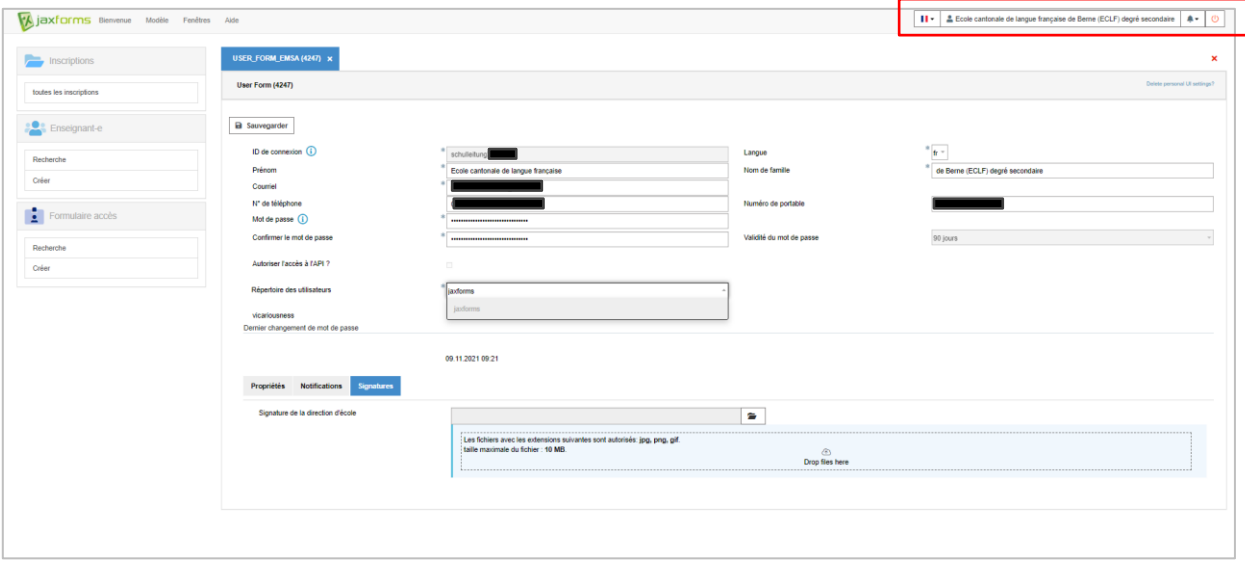

Vous pouvez alors modifier le nom de l'école, l'adresse électronique et le mot de passe et saisir un numéro de téléphone portable ainsi que le numéro de téléphone de l'école.

#### <span id="page-7-0"></span>**2.2 Saisie de la signature pour les décisions rendues en grand nombre**

Chaque école peut saisir, depuis son compte d'utilisateur·trice, une signature dans l'onglet « Signature » (cf. capture d'écran ci-dessus) pour que celle-ci puisse être imprimée sur les décisions. Pour cela, il vous faut tout d'abord inscrire votre nom et prénom dans les champs correspondants et sauvegarder. Si vous disposez d'un écran tactile, vous pouvez apposer directement votre signature sur l'écran, dans le champ prévu, et l'enregistrer en appuyant sur le bouton « signer ».

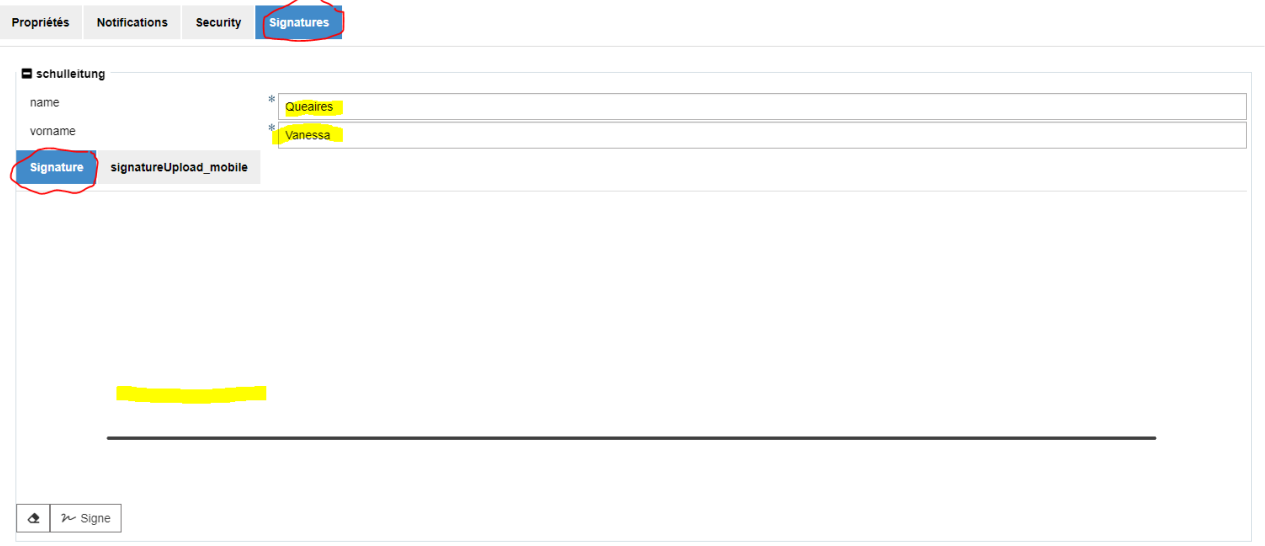

Si vous ne disposez d'un écran tactile, vous pouvez signer au moyen de votre smartphone ou de votre tablette. Pour cela, scannez le code QR qui s'affiche sur la page. Vous pourrez ensuite signer directement dans le champ prévu à cet effet sur votre appareil (smartphone ou tablette) en appuyant sur le bouton « signer ».

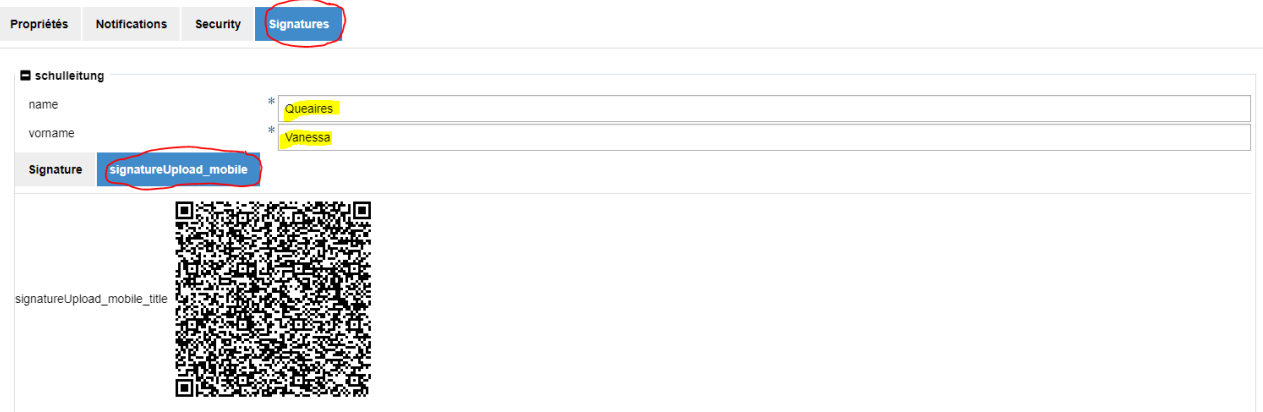

## <span id="page-8-0"></span>**3 Interfaces**

#### <span id="page-8-1"></span>**3.1 Interface administrateur : vue d'ensemble**

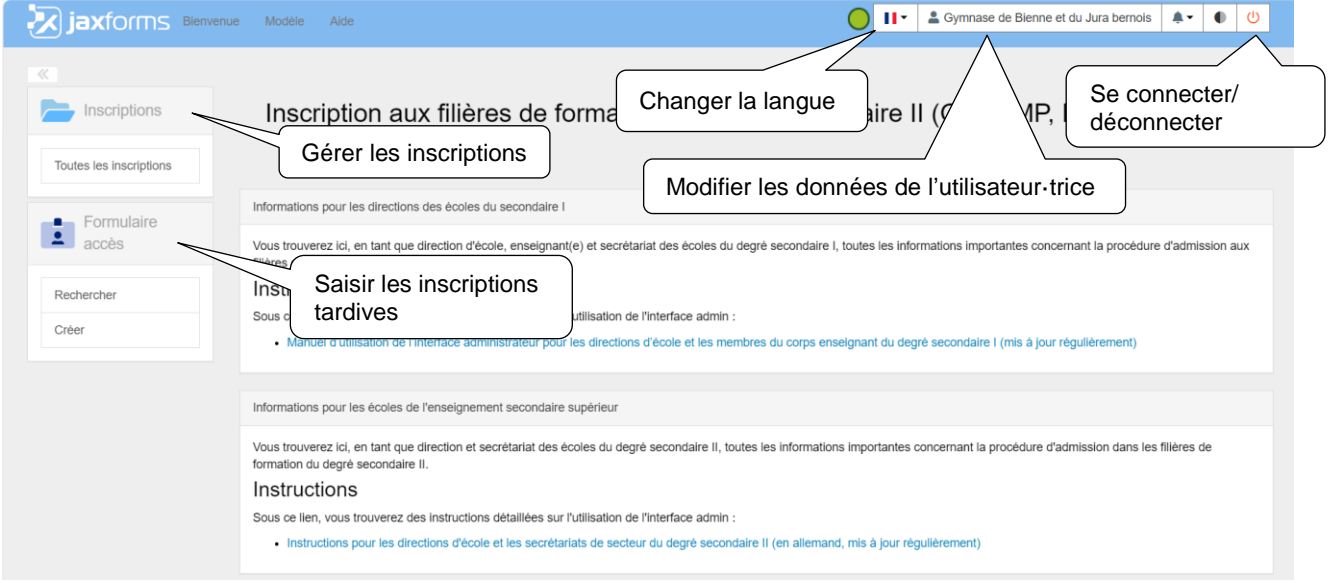

## <span id="page-8-2"></span>**3.2 Interface administrateur : gérer les inscriptions**

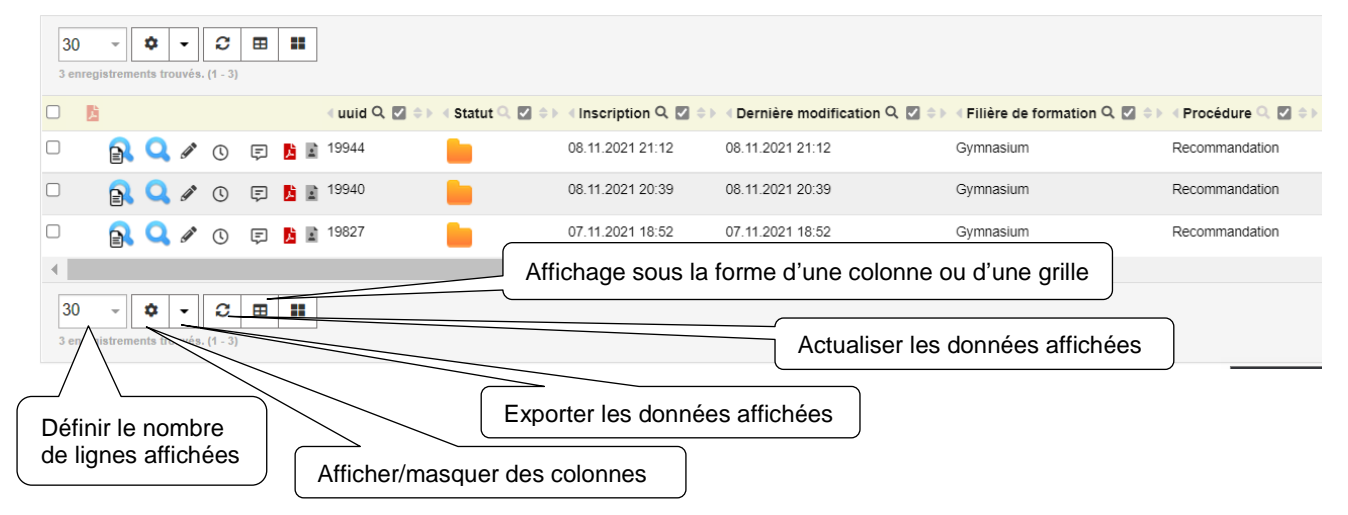

## <span id="page-9-0"></span>**3.3 Réorganiser les colonnes**

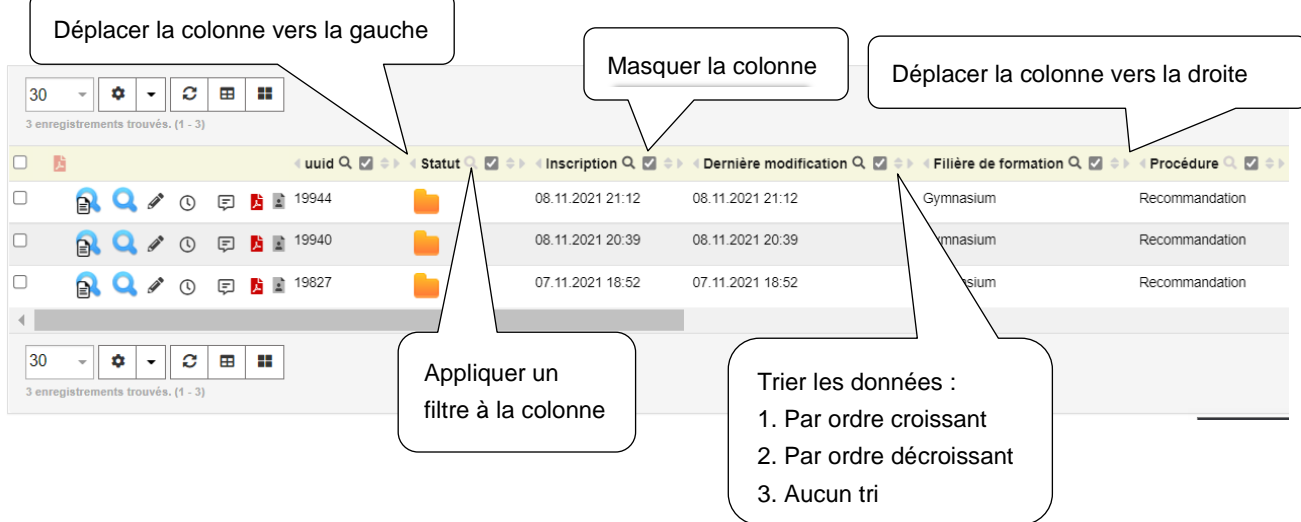

## Il est possible d'afficher et de réorganiser les colonnes suivantes :

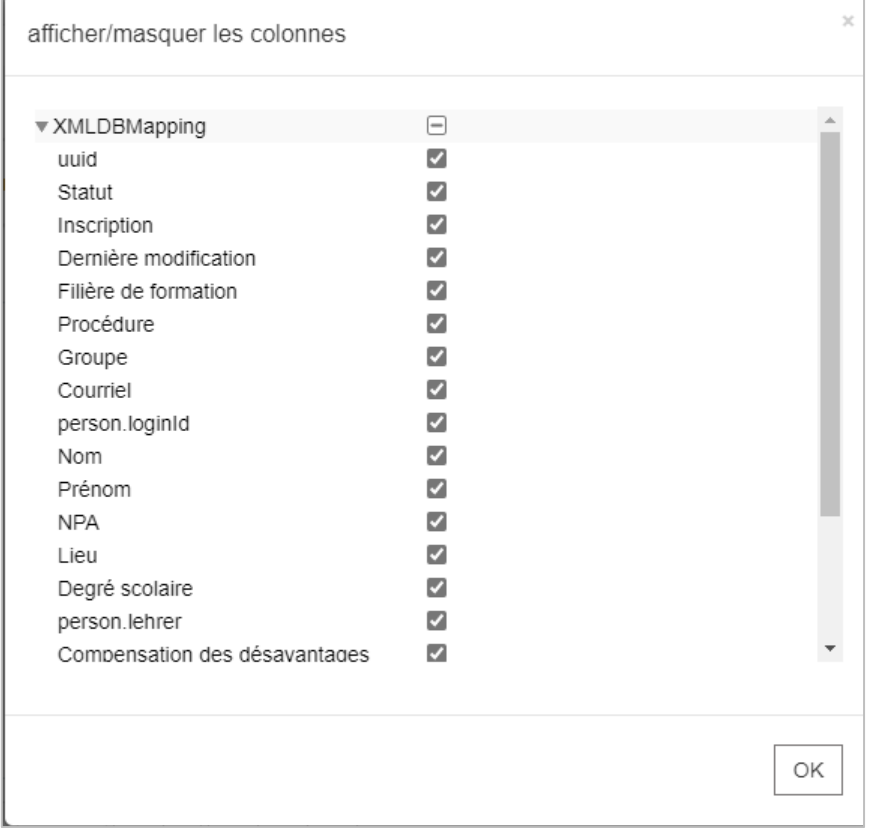

#### <span id="page-10-1"></span><span id="page-10-0"></span>**3.4 Fonction de recherche et de filtre**

À l'heure actuelle, il est possible de filtrer les données selon les critères suivants : UUID, Prénom, Nom, NPA, Lieu, Degré scolaire, Enseignant-e, Procédure et Filière de formation. En ce qui concerne les champs de recherche  $\Box$ , cliquez sur la flèche pour afficher les valeurs avec lesquelles il est possible de filtrer les données. Les autres champs sont des champs de texte libre. Pour appliquer un filtre, cliquez sur le bouton « Chercher ». Le bouton « Réinitialiser le filtre » vous permet quant à lui de réinitialiser tous les filtres.

Dans les champs de texte libre, l'astérisque (\*) peut être utilisée comme joker. Par exemple, si vous tapez « test\* », le système recherche toutes les expressions qui commencent par « test ». Si vous tapez « \*test », le système recherche toutes les expressions qui finissent par « test » et, si vous tapez « \*test\* », il recherche toutes les expressions qui contiennent « test ».

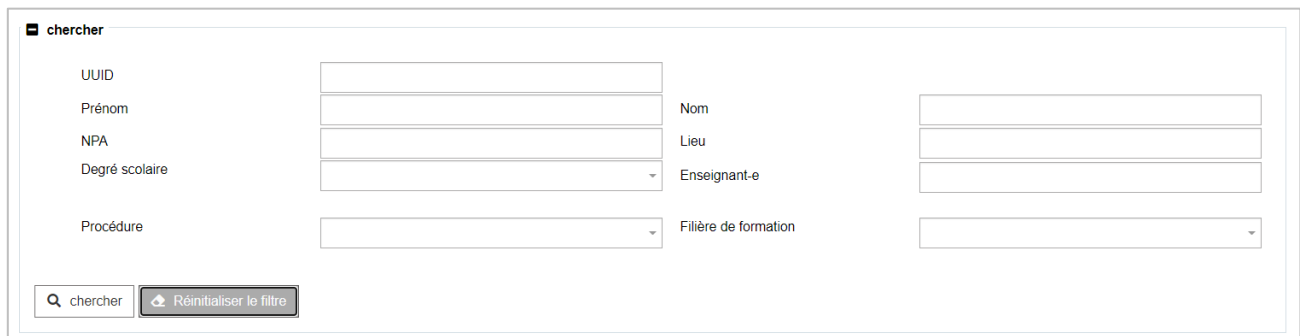

#### **3.5 Sauvegarde automatique des fenêtres**

Lorsque vous vous déconnectez en cliquant sur le bouton  $\|\phi\|$ , en haut à droite de l'écran, la fenêtre dans laquelle vous vous trouviez est sauvegardée et s'affichera à votre prochaine connexion.

## <span id="page-11-0"></span>**4 Traitement des ensembles de données**

### <span id="page-11-1"></span>**4.1 Identifier et modifier le statut d'inscription**

De manière générale, le statut (symbole dans la colonne « Statut ») et l'action (symbole dans la zone prévue pour les actions) sont deux éléments bien distincts.

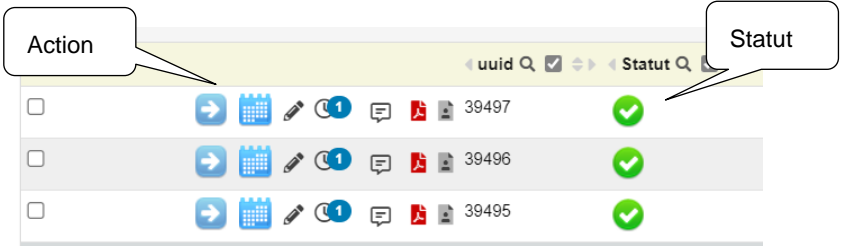

Liste des actions et des statuts :

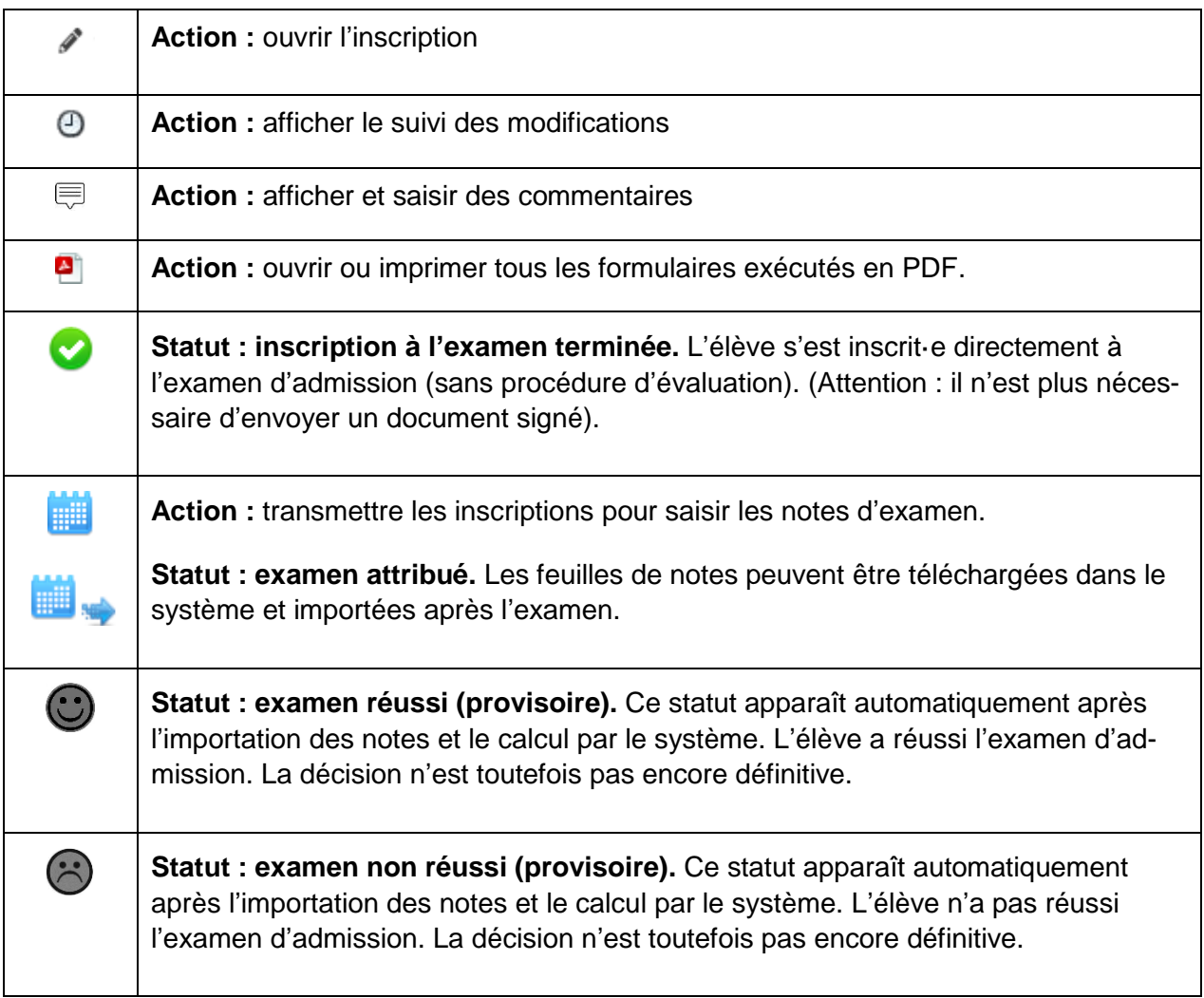

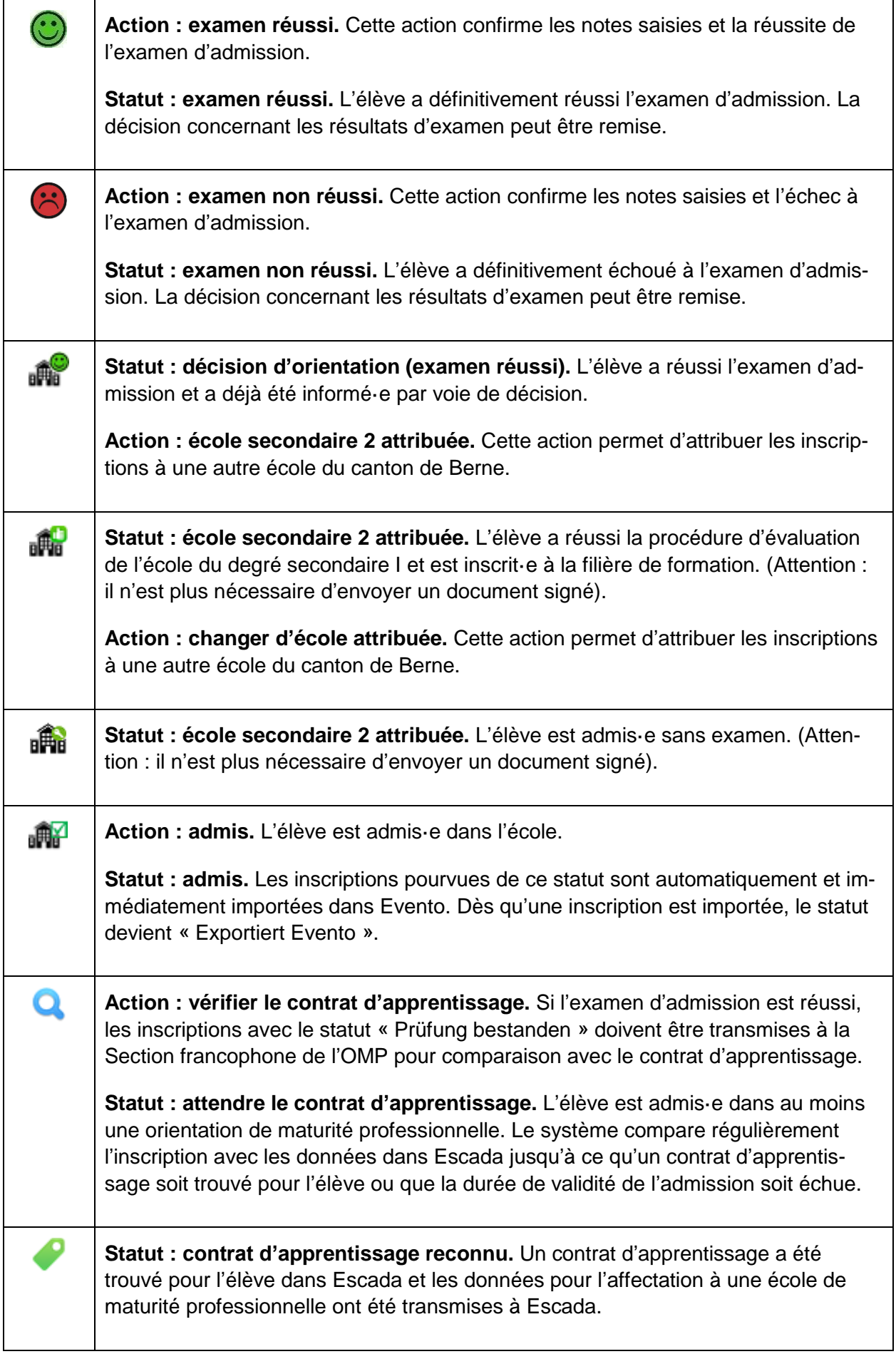

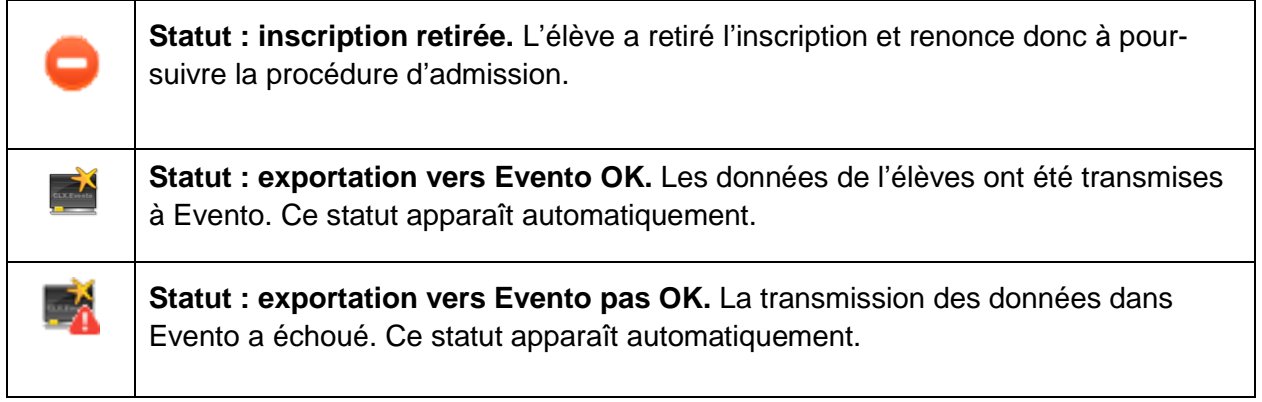

<span id="page-13-0"></span>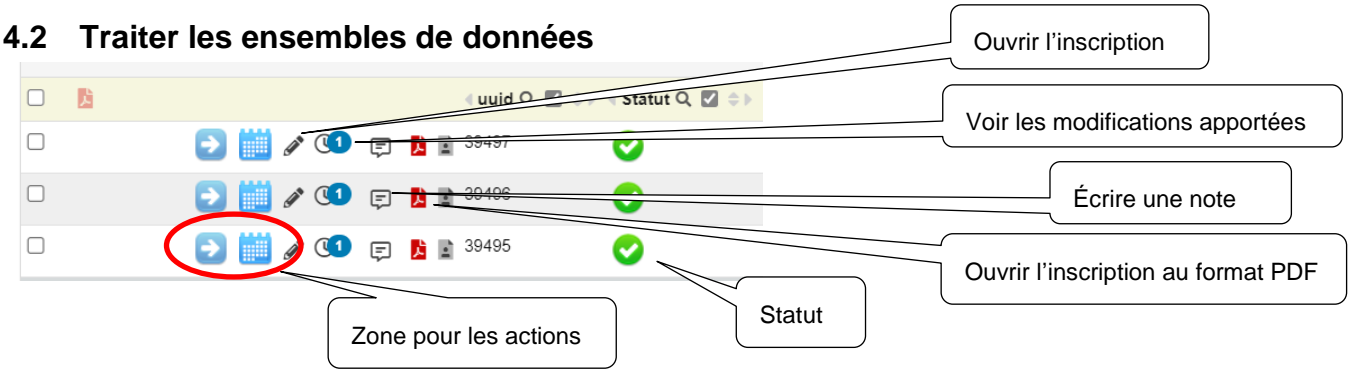

#### <span id="page-14-0"></span>**4.3 Corriger les ensembles de données**

Les parents et les élèves ne peuvent plus modifier les ensembles de données lorsque l'inscription a été soumise. En revanche, les directions d'école peuvent adapter et compléter, dans les onglets correspondants, les données relatives aux inscriptions soumises. Pour ouvrir un jeu de données, il

suffit de cliquer sur le symbole . Une fois les données traitées, il faut enregistrer les modifications en cliquant sur le bouton « Sauvegarder »

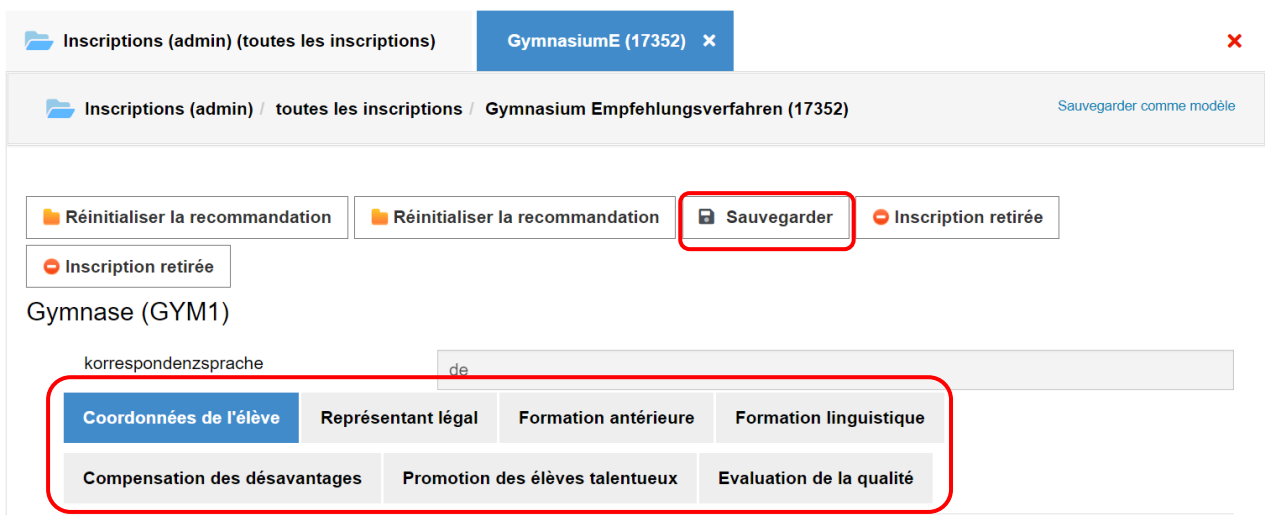

#### <span id="page-14-1"></span>**4.4 Choisir le statut « retirée » pour une inscription**

Si l'élève retire son inscription à une filière de formation donnée, vous pouvez choisir le statut « re-

tirée » pour cette inscription. Cliquez sur le symbole pour ouvrir l'ensemble de données correspondant, puis sur le bouton « Inscription retirée » pour changer le statut. Pour des raisons de traçabilité, ne supprimez pas les inscriptions retirées. Nous vous recommandons en outre d'indiquer la

raison du retrait dans les notes (en cliquant sur le symbole  $\overline{P}$ ). Le bouton « Inscription retirée » apparaît deux fois, une fois pour le compte de la direction d'école / du secrétariat et une fois pour le compte des expertes et des experts.

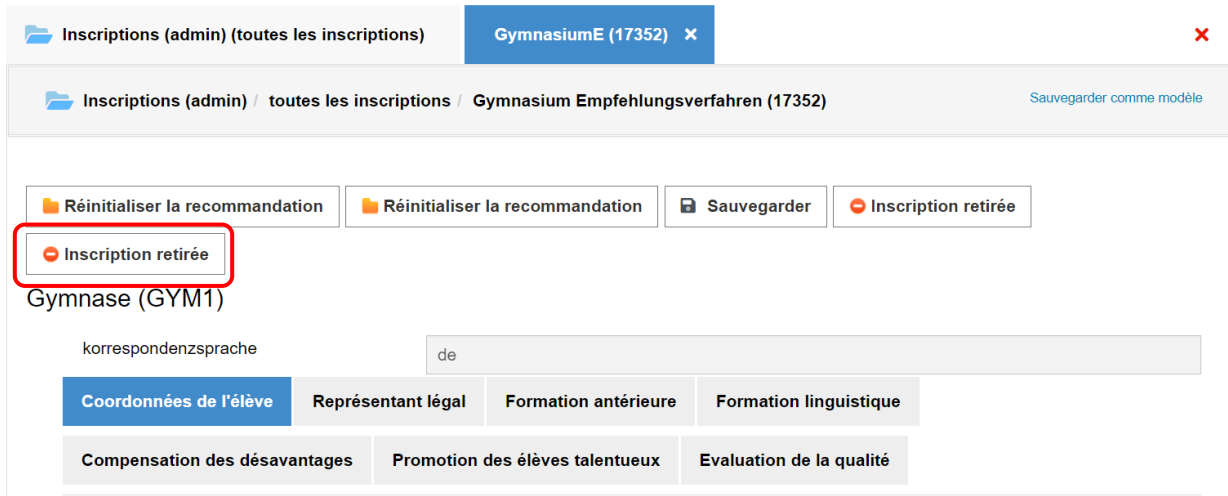

## <span id="page-15-0"></span>**5 Marche à suivre lors des examens d'admission**

#### <span id="page-15-1"></span>**5.1 Transmettre les inscriptions pour saisir les notes d'examen**

Les inscriptions transmises à l'école du degré secondaire II figurent en bas sous l'onglet « Toutes les inscriptions » (rôle direction d'école / secrétariat).

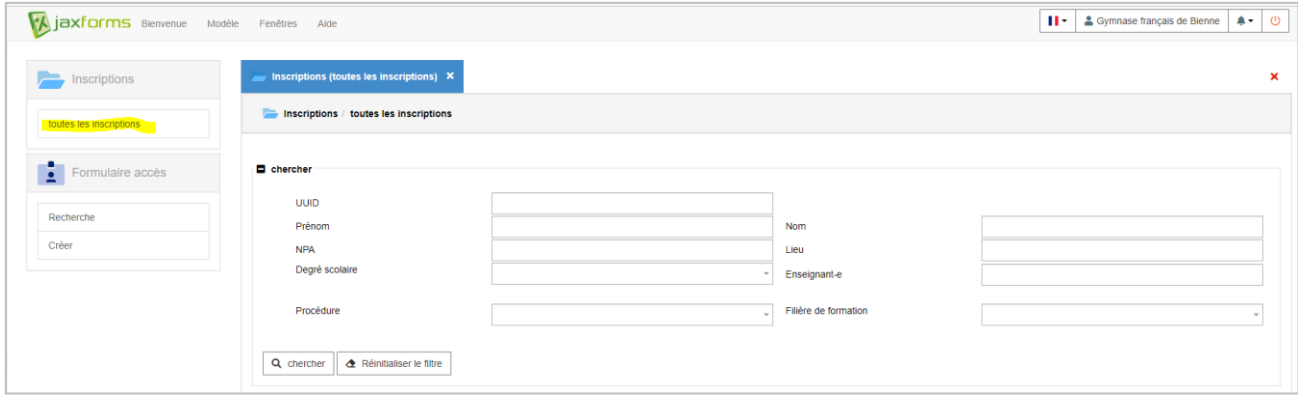

Les inscriptions à l'examen ont soit le statut (inscription directe à l'examen) soit le statut (inscription à l'examen à l'issue de la procédure d'évaluation). Toutes les inscriptions à l'examen doivent être déplacées vers le statut (Examen attribué).

Il est possible de modifier le statut de plusieurs inscriptions. Choisissez le filtre « Examen » sous « Procédure », puis le statut « Inscription terminée » ou « École secondaire 2 attribuée ». Le bouton « Attribuer » apparaît. Choisissez les inscriptions dont il faut modifier le statut puis cliquez sur le bouton « Attribuer ».

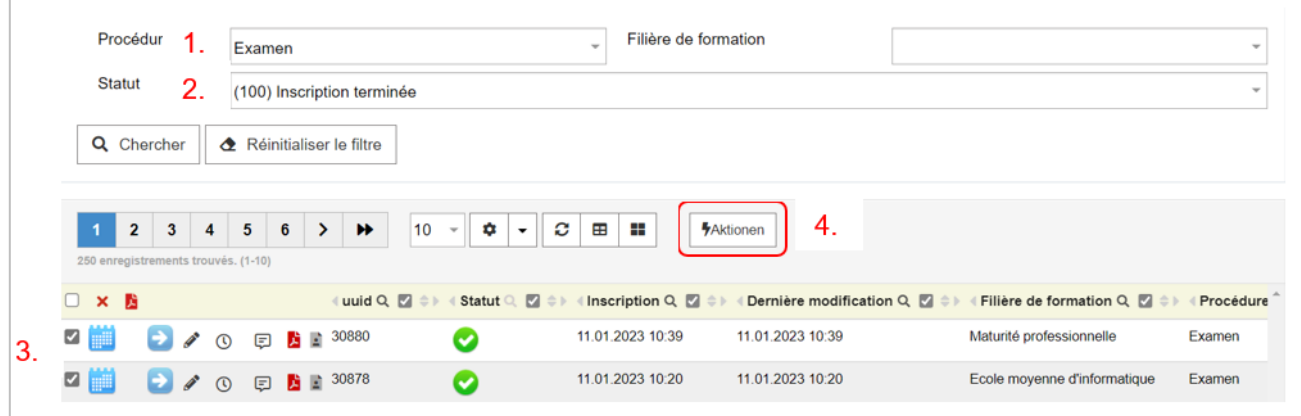

Une nouvelle fenêtre s'ouvre. L'action « Attribuer l'examen » est cochée. Confirmez la modification en bloc en cliquant sur « OK ».

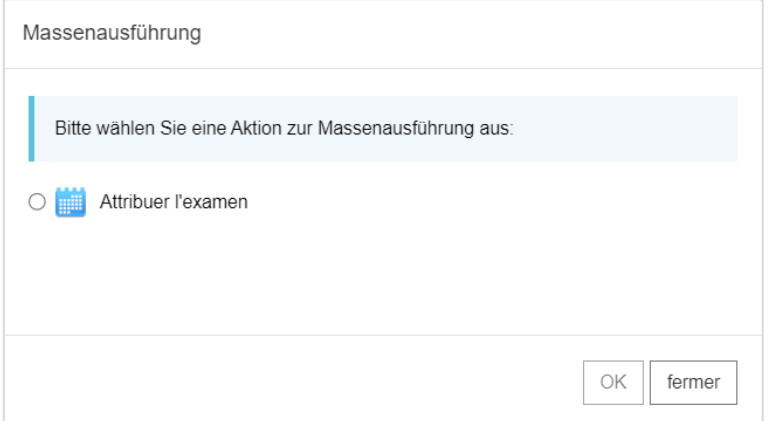

Une autre fenêtre s'ouvre pour choisir l'experte ou l'expert. Tous les comptes des écoles du degré secondaire II disposent à la fois du rôle de direction d'école / secrétariat et du rôle d'experte ou d'expert. Il est donc possible de choisir son propre compte dans la liste, puis de confirmer la sélection en cliquant sur « OK ».

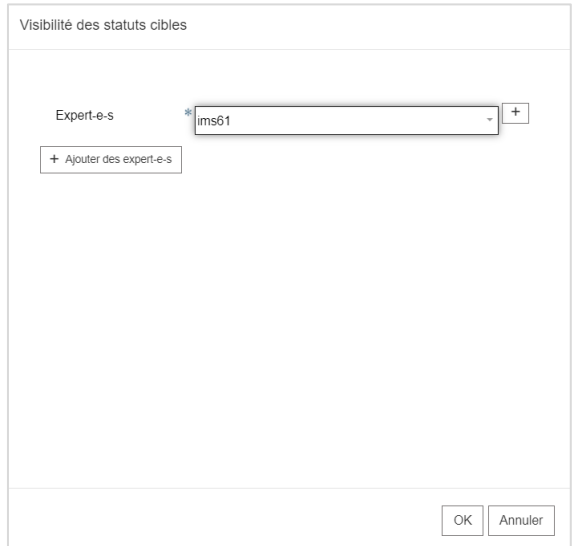

La modification en bloc est confirmée. Cliquez sur « Fermer » pour faire disparaître cette fenêtre.

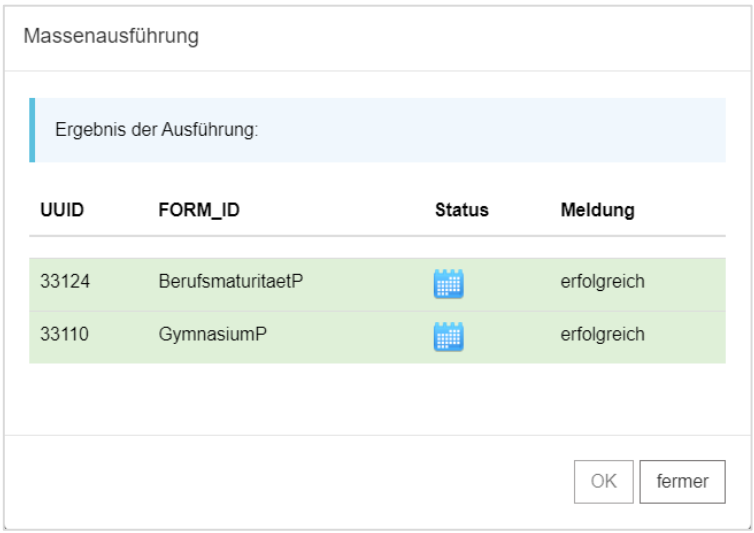

Les inscriptions ont dorénavant le statut « Examen attribué ». Pour les faire apparaître, supprimez le filtre de recherche.

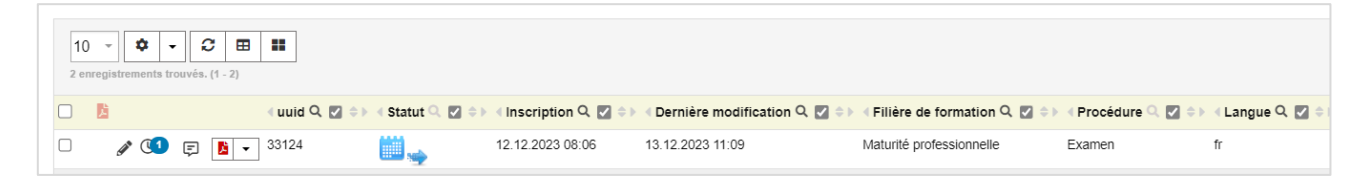

### <span id="page-17-0"></span>**5.2 Exporter les données d'inscription**

Pour exporter des feuilles de notes, choisissez le filtre « Examen » sous « Procédure », le statut « Examen attribué » sous « Statut » ainsi que la filière de formation.

Une fois la sélection effectuée, les deux boutons suivants apparaissent :

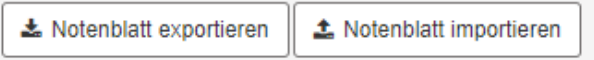

Cochez les inscriptions et cliquez sur le bouton « Exporter la feuille de notes ».

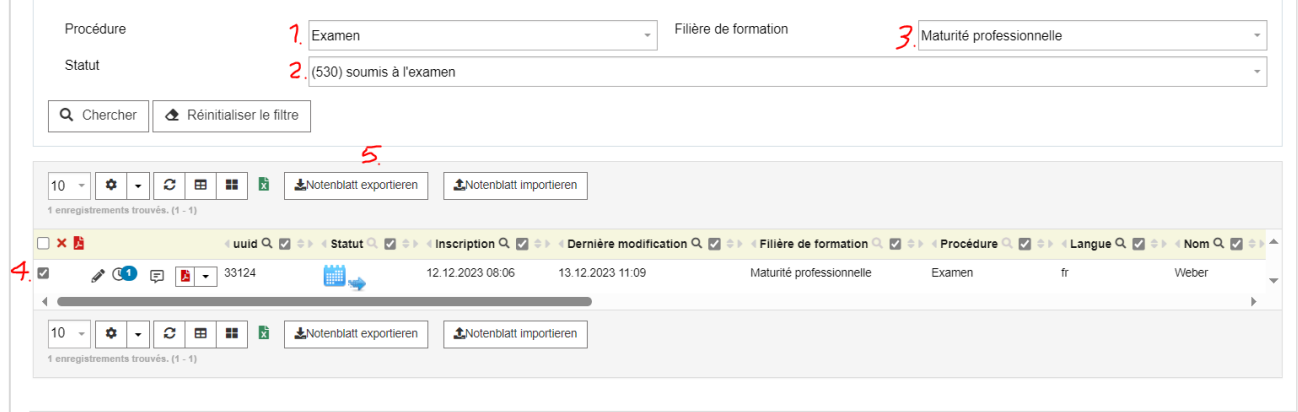

Après avoir cliqué sur le bouton, la boîte de dialogue permettant de télécharger le fichier d'exportation des notes (au format CSV) apparaît.

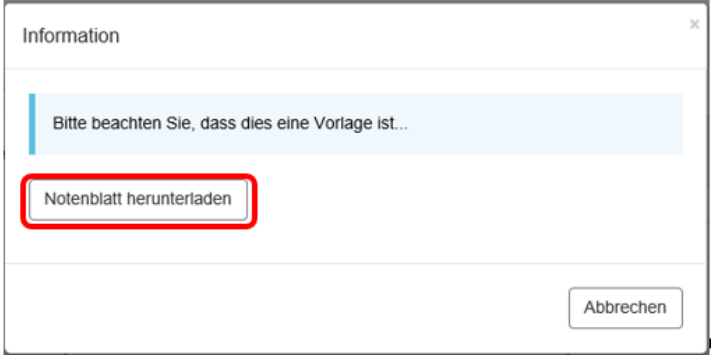

Les champs suivants sont exportés :

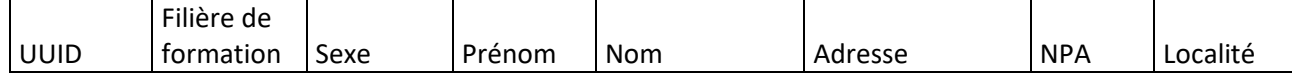

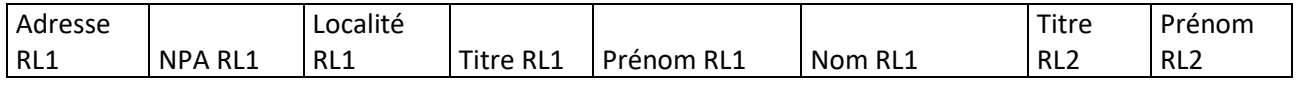

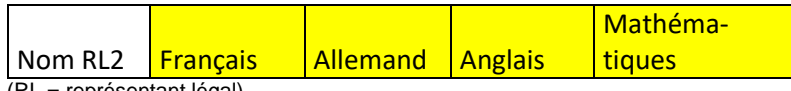

(RL = représentant légal)

Les champs en jaune différent selon la filière de formation. L'opportunité d'ajouter des champs supplémentaires est actuellement à l'étude.

Les écoles organisent les examens d'admission au sein de leur établissement puis importent les feuilles de notes dans Jaxforms.

#### <span id="page-18-0"></span>**5.3 Importer les notes**

Pour importer des notes, choisissez à nouveau les filtres « Examen » sous « Procédure » et « Examen attribué » sous « Statut ». Sélectionnez également la filière de formation. Les deux boutons

\* Notenblatt exportieren t. Notenblatt importieren

apparaissent.

Cliquez sur « Importer la feuille de notes ». Une nouvelle fenêtre de dialogue s'ouvre. Sélectionnez les données à importer.

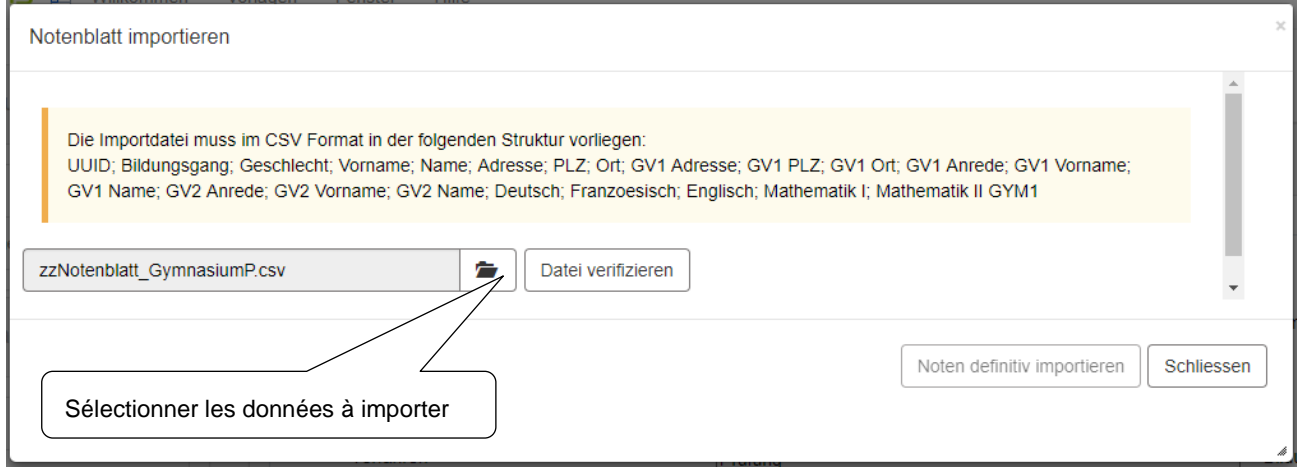

Veuillez contrôler les données avant l'importation. Comparez les UUID, prénoms et noms avec les données des inscriptions et vérifiez qu'une note est inscrite pour chaque discipline. Les ensembles de données corrects apparaissent en vert et les ensembles comportant des erreurs en rouge.

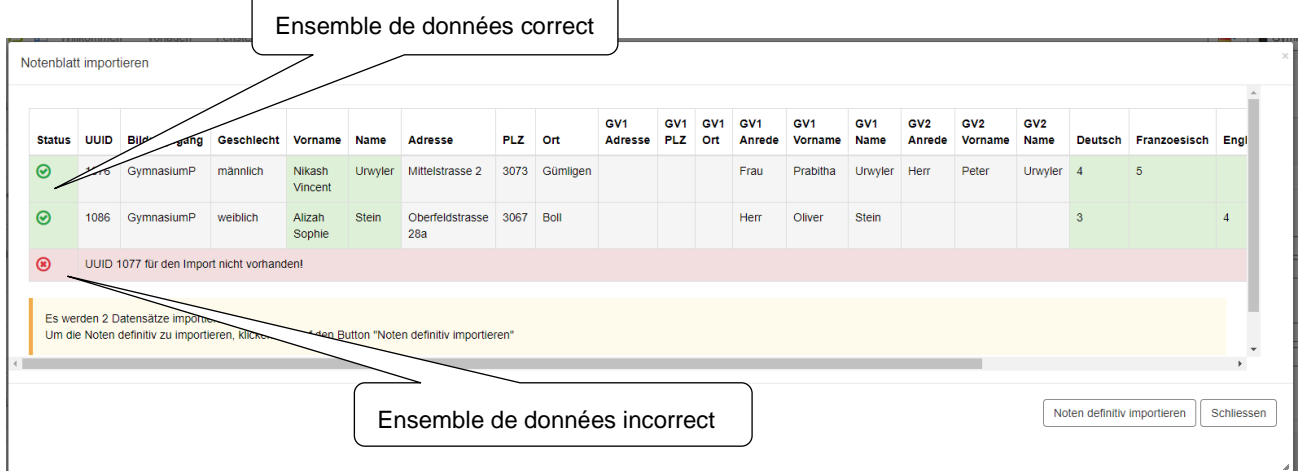

Si vous cliquez sur le bouton « Importer définitivement les notes », toutes les notes des ensembles de données corrects seront importées. Les notes des ensembles incorrects ne seront pas importées ; il vous faut d'abord les corriger avant de les importer à nouveau. La liste des UUID des ensembles de données importés avec succès apparaît. Cliquez sur « OK » pour fermer la fenêtre.

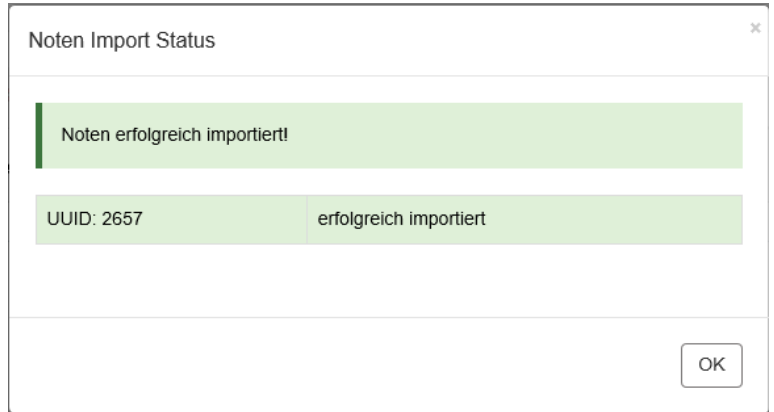

### <span id="page-19-0"></span>**5.4 Calculer les résultats d'examen**

Le système se base sur les fichiers de notes importés pour déterminer si l'élève a réussi l'examen d'admission. Les inscriptions ont automatiquement le statut « Examen réussi (provisoire) »  $\bigcirc$  ou « Examen non réussi (provisoire) »  $\odot$ . Dans le cas de la maturité professionnelle, le statut de l'inscription est « Examen réussi (provisoire) » lorsque l'élève a réussi l'examen pour au moins une orientation de maturité professionnelle.

Si les notes ne sont pas correctes (par exemple parce que le barème a dû être adapté), il est possible de rétablir le statut « Examen attribué » au moyen de l'action **..............................** Ensuite, corrigez les notes, puis importez-les à nouveau.

#### <span id="page-20-0"></span>**5.5 Saisir manuellement les notes**

Il est aussi possible de saisir manuellement les notes de chaque ensemble de données. L'ensemble de données doit avoir le statut « Examen attribué » **il +** Cliquez sur <sup>0</sup> pour ouvrir l'ensemble de données.

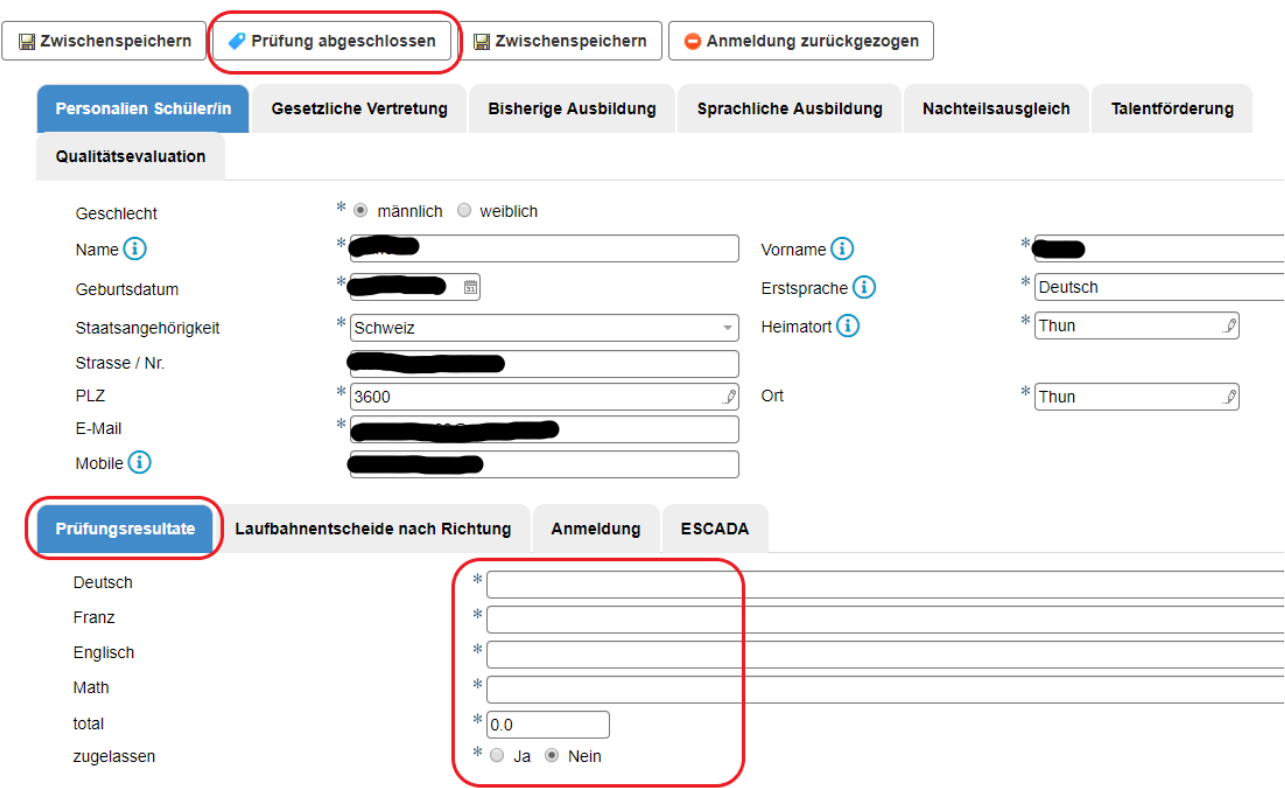

Dans la section « Résultats de l'examen », saisissez les notes dans le menu déroulant. Une fois la dernière note saisie, le résultat de l'examen est calculé automatiquement. Pour clore l'évaluation, cliquez sur le bouton « Examen terminé ». Le statut de l'inscription est ensuite automatiquement adapté(« Examen réussi (provisoire) »  $\mathbb{O}$  ou « Examen non réussi (provisoire) »  $\mathbb{O}$ ).

## <span id="page-20-1"></span>**5.6 Confirmer les résultats de l'examen**

Lesactions « Examen réussi »  $\bigodot$  ou « Examen non réussi »  $\bigodot$  permettent de confirmer définitivement le résultat d'examen. Il n'est ensuite plus possible pour les écoles de modifier le statut, c'est-à-dire de modifier les résultats.

## <span id="page-21-0"></span>**6 Décisions concernant les résultats des examens d'admission**

Les décisions concernant les résultats des examens d'admission peuvent être imprimées pour les inscriptions dont le statut est « Examen réussi (provisoire) »  $\bigcirc$ , « Examen non réussi (provisoire) »  $\odot$ ,« Examen réussi »  $\odot$  ou « Examen non réussi »  $\odot$ , Pour imprimer les décisions, cliquez sur le symbole PD[F](https://emsa.jaxforms.com/formservice/eforms?action=printPDF&uuid=28&formID=InformatikmittelschuleBME&formDefinitionID=InformatikmittelschuleBME&showMDI=false&preferredFilename=InformatikmittelschuleBME_28.pdf&outputType=pdf)<sup>D</sup>. Il est possible d'imprimer simultanément plusieurs ou toutes les décisions. Pour cela, sélectionnez les inscriptions souhaitées (1.) et cliquez sur le symbole PDF en haut de l'aperçu (2.).

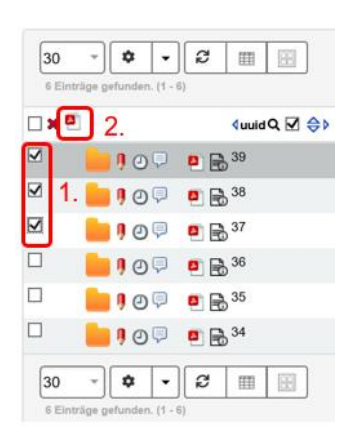

Les directions d'école communiquent les résultats aux élèves. Les statuts « Décision d'orientation (examen réussi) »  $\mathbb{R}^n$  et « Décision d'orientation (examen non réussi) »  $\bigcirc$  confirment que les élèves ont été informés des résultats (sauf pour la MP1).

MP1 : toutes les inscriptions pour lesquelles une décision a été rendue et qui comportent le statut « Examen réussi » doivent être transmises à la Section francophone de l'OMP à des fins de comparaison avec le contrat d'apprentissage. Pour ce faire, cliquez sur le symbole <sup>Q</sup> (Vérifier le contrat d'apprentissage). Sur la base du contrat d'apprentissage, une orientation de MP et une école de MP sont attribuées. Les inscriptions sont ensuite à nouveau transmises à l'école de MP concernée.

## <span id="page-22-0"></span>**7 Modification des écoles auxquelles les élèves sont affectés**

Lorsque l'élève a réussi la procédure d'évaluation **ou** l'examen d'admission, il ou elle est affecté·e à une école (en fonction de la filière de formation : l'établissement souhaité ou adéquat). Si besoin, l'école subséquente peut modifier cette affectation.

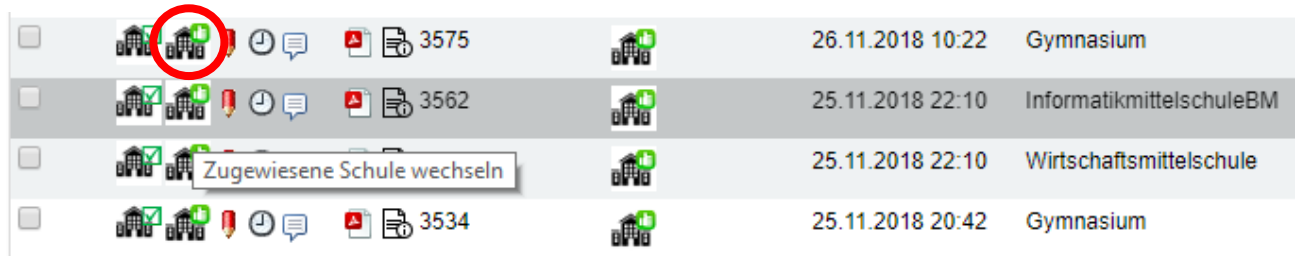

Cliquez sur l'icône « Changer d'école attribuée » pour sélectionner la nouvelle école.

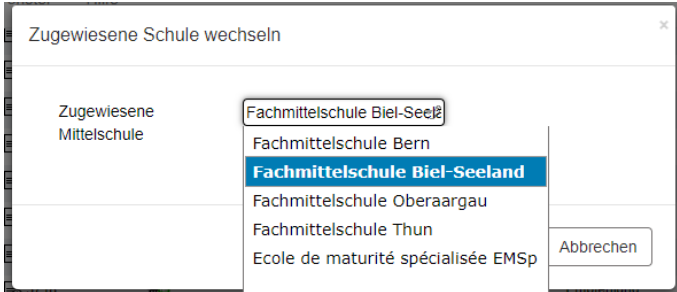

Sélectionnez l'école souhaitée et cliquez sur « OK » pour confirmer. L'inscription modifiée disparaît du compte propre et est donc visible uniquement par la nouvelle école à laquelle l'élève est affecté·e.

## <span id="page-22-1"></span>**8 Admission des élèves et exportation des données dans Evento**

Lorsque l'admission de l'élève est définitive, l'ensemble de données peut être directement exporté dans Evento en cliquant sur le symbole « Admis ».

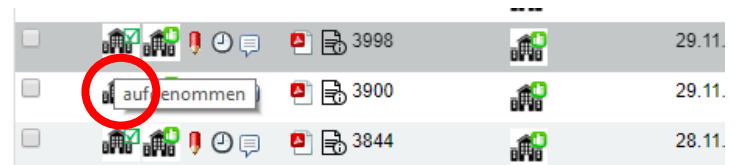

L'inscription est immédiatement transmise à Evento et comporte le statut « Exporte Evento ».

Des informations détaillées sur [l'interface JaxForms > Evento](https://fbi-mba-bkd.gitbook.io/fbi/v/anleitungen/aufnahmeverfahren/schnittstelle-jaxforms-evento-mittel-und-berufsmaturitaetsschule) sont disponibles sur l'intranet.

## <span id="page-23-0"></span>**9 Saisie des inscriptions tardives**

Après le 17 février, les inscriptions aux examens d'admission ne sont plus possibles directement via le système. Les écoles qui organisent les examens doivent tout d'abord octroyer aux élèves l'accès aux inscriptions tardives. Elles seules sont habilitées à le faire. L'acceptation des inscriptions relève en outre de leur appréciation.

#### <span id="page-23-1"></span>**9.1 Délai d'inscription aux examens**

- Délai d'inscription officiel : 15 février (inscriptions ouvertes jusqu'au 17 février inclus)
- Les inscriptions tardives peuvent être saisies du 18 février au 31 juillet inclus (uniquement par les écoles qui organisent les examens).

#### <span id="page-23-2"></span>**9.2 Saisie des inscriptions tardives**

Les inscriptions tardives sont possibles pour la procédure d'évaluation et les examens d'admission. Pour y accéder, rendez-vous dans le menu « Formulaire Accès / Créer ».

Pour octroyer l'accès, les données suivantes sont nécessaires : **prénom, nom, date de naissance de l'élève** et **adresse électronique des parents (représentants légaux)**.

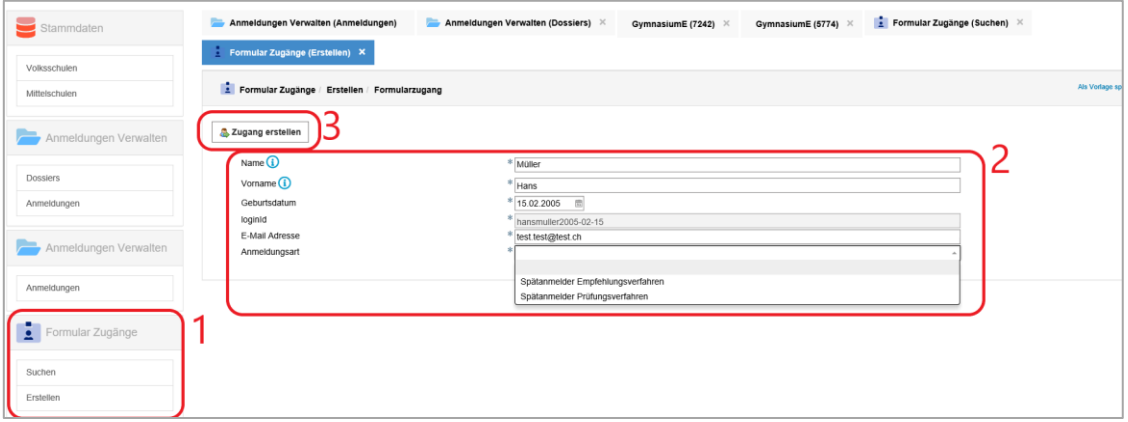

Lorsque l'accès est établi, un courriel contenant les données d'accès est envoyé à l'adresse électronique indiquée.

Le menu « Formulaire Accès / Recherche » vous fournit un aperçu des inscriptions tardives saisies pour votre école.

## <span id="page-23-3"></span>**10 Admission sans examen (élèves extracantonaux, élèves du gymnase ou de l'école de culture générale voulant s'inscrire à la maturité professionnelle)**

#### <span id="page-23-4"></span>**10.1 Contexte**

Les élèves qui ne suivent pas l'enseignement de l'école obligatoire dans le canton de Berne et sont admis sans examen dans un établissement du degré secondaire II (p. ex. maturité professionnelle, gymnase) doivent également s'inscrire via Jaxforms. Cela concerne notamment les élèves extracantonaux qui remplissent les conditions de leur canton de domicile pour suivre la filière de maturité professionnelle et qui ont signé un contrat d'apprentissage avec une entreprise formatrice bernoise dans le cadre de l'inscription à la maturité professionnelle en cours d'apprentissage, ou qui suivront l'enseignement d'une école professionnelle dans le canton de Berne.

Les élèves qui fréquentent un gymnase ou une école de culture générale et qui souhaitent s'inscrire à une maturité professionnelle sans passer d'examen doivent également s'inscrire via Jaxforms (passage sans examen).

#### <span id="page-24-0"></span>**10.2 Procédure**

Avant de pouvoir s'inscrire, les élèves doivent prendre contact avec l'un des services suivants :

- [formulaire de contact](https://www.bkd.be.ch/fr/tools/anforderung-zugang.html) (uniquement pour s'inscrire à une maturité professionnelle) ;
- école du degré secondaire II souhaitée ;
- service d'assistance (031 636 68 00 ou [anmeldungsek2@be.ch\)](mailto:anmeldungsek2@be.ch).

Ces services peuvent octroyer l'accès à l'inscription. Pour s'inscrire, les données suivantes sont nécessaires : **prénom, nom, date de naissance de l'élève** et **adresse électronique des parents (représentants légaux)**.

- 1. L'accès est octroyé dans Jaxforms sous « Formulaire Accès ».
- 2. Saisissez les données de l'élève dans les champs correspondants et sélectionnez comme type d'inscription « passage sans examen ».
- 3. Imprimez le document « Créer un accès ».

#### **Important :**

- Les inscriptions d'élèves extracantonaux ne sont possibles qu'**à partir du 1er décembre**.

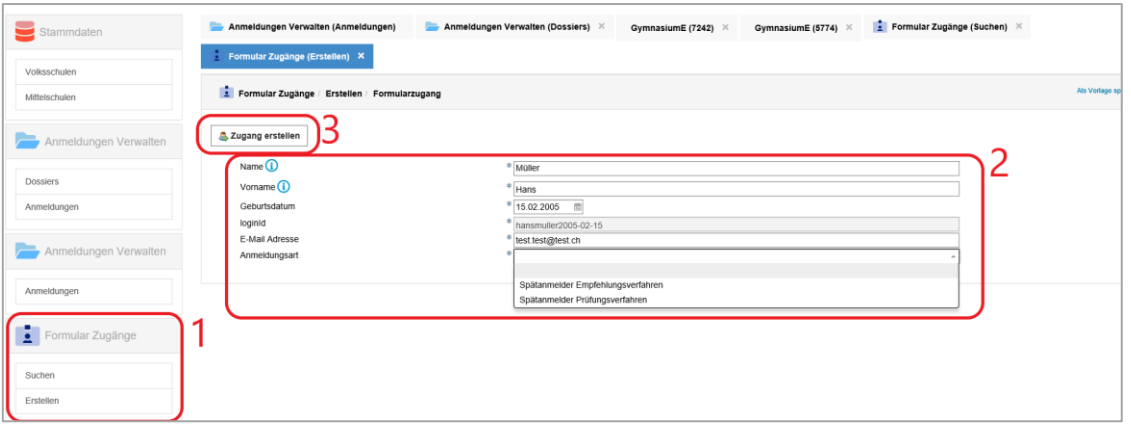

Lorsque l'accès est établi, les parents reçoivent à l'adresse électronique indiquée un courriel de l'expéditeur [noreply@be.ch](mailto:noreply@be.ch) comportant les données d'accès.

Les élèves saisissent leurs données, téléchargent les documents demandés et terminent l'inscription. Toutes les inscriptions sont directement transmises aux écoles du degré secondaire II concernées. Celles-ci vérifient que les conditions d'admission soient remplies.

Les écoles responsables des maturités professionnelles doivent ensuite envoyer les inscriptions à la MP1 à la Section francophone de l'OMP. Celle-ci vérifie les données concernant l'orientation et l'école choisies, et les compare au contrat d'apprentissage. Une fois le contrôle effectué, les inscriptions sont retransmises à l'école responsable.

#### <span id="page-24-1"></span>**10.3 Saisie tardive de documents d'admission**

Les écoles du degré secondaire II peuvent saisir des documents d'admission transmis tardivement. Pour ouvrir l'inscription, cliquez sur le symbole  $\ell$ , puis sur le bouton « + Télécharger un nouveau document », et sélectionnez le document souhaité. Pour sauvegarder le document, cliquez sur « Inscription confirmée » en haut.

**Uniquement pour les inscriptions à la MP1 :** cette action permet de transmettre l'inscription à la Section francophone de l'OMP pour comparaison avec le contrat d'apprentissage ; l'inscription est alors possible sous « Inscription auprès de la section francophone de l'OMP »

### <span id="page-25-0"></span>**10.4 Traitement des inscriptions sans examen**

Lors d'une inscription sans examen avec le statut « $\bullet$  inscription terminée », trois cas de figure peuvent se présenter :

- **ITTE** L'inscription ne remplit pas les exigences et est refusée.
- L'inscription ne remplit pas les exigences et, après consultation du ou de la candidat·e, est transformée en inscription à l'examen. L'inscription sans examen obtient le statut « MP refusée » et une nouvelle inscription à l'examen est créée.
- **ITT** L'inscription a été vérifiée et remplit les exigences. Elle est transmise à la Section francophone de l'OMP pour la comparaison avec le contrat d'apprentissage.

#### <span id="page-25-1"></span>**10.5 Transformer une inscription à l'examen en une inscription sans examen**

- 1. Choisir le statut « retirée » pour l'inscription concernée.
- 2. Créer un accès sans examen. Le ou la candidat·e concerné·e reçoit un courriel lui demandant de procéder à l'inscription.
- 3. Les données de base restent inchangées. Le ou la candidat·e doit uniquement indiquer, dans l'onglet « Formation antérieure », l'école qu'il ou elle a fréquenté jusque-là ainsi que le lieu, puis il ou elle peut procéder à l'inscription sans examen.

# <span id="page-26-0"></span>**11 Fonctions utiles**

#### <span id="page-26-1"></span>**11.1 Modifications en bloc des données**

Vous pouvez procéder à des modifications en bloc si vous avez sélectionné la procédure et le statut concernés dans les filtres. Sélectionnez les données à modifier en cochant les cases correspondantes à gauche. Pour voir quelles modifications peuvent être réalisées, cliquez sur le bouton « Actions ». Une fois que vous avez choisi une action, cliquez sur OK pour lancer la modification.

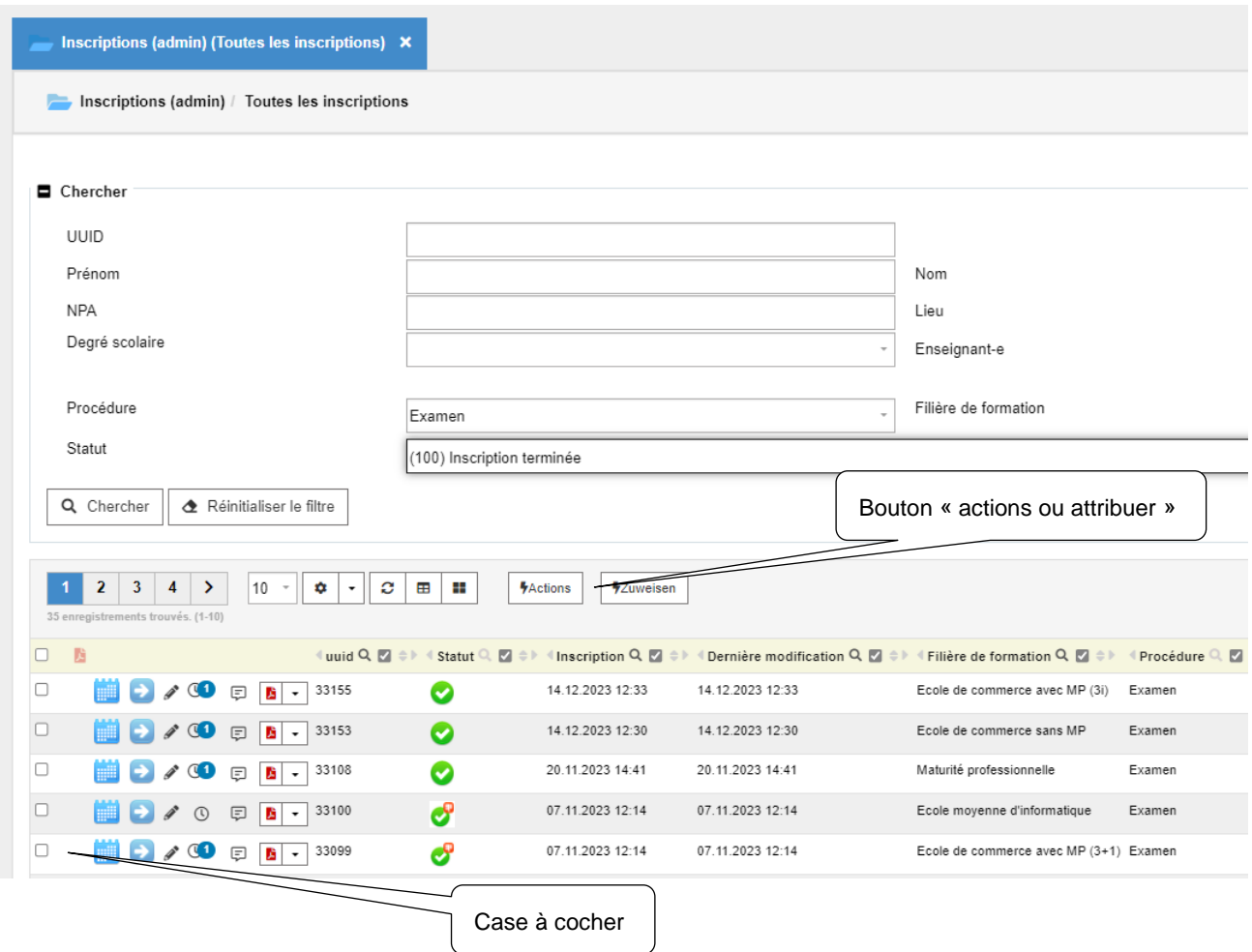

#### <span id="page-27-0"></span>**11.2 Exportation de toutes les données (Excel)**

Les filtres sous « Procédure » et « Filière de formation » doivent être sélectionnés pour que le symbole Excel apparaisse.

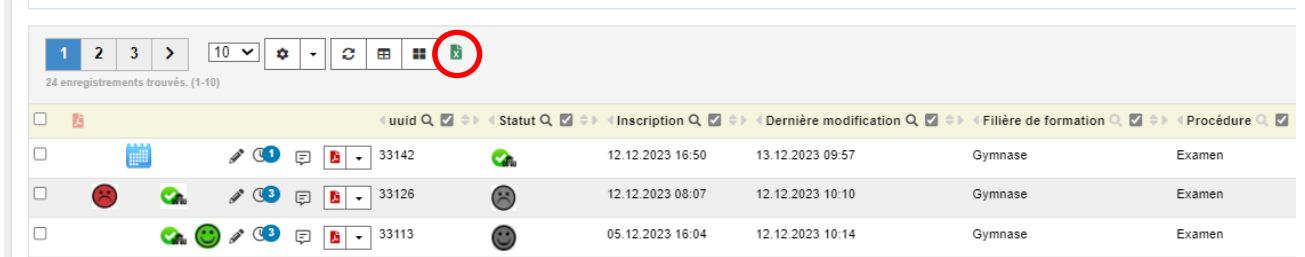

Après avoir cliqué sur le symbole Excel, la boîte de dialogue suivante apparaît :

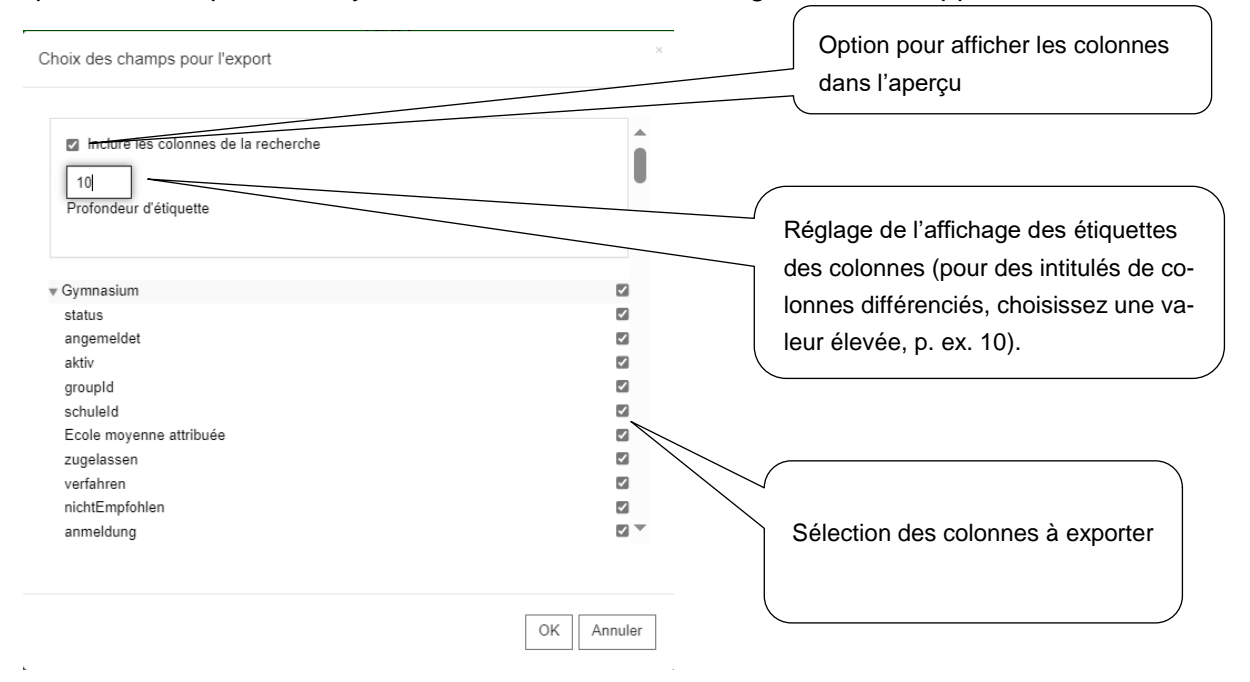

## <span id="page-28-0"></span>**11.3 Exportation de l'aperçu (au format CSV ou PDF)**

L'aperçu des inscriptions peut être exporté à tout moment au format Excel ou PDF. Il est uniquement possible d'exporter les données de la page en cours ou de toutes les pages.

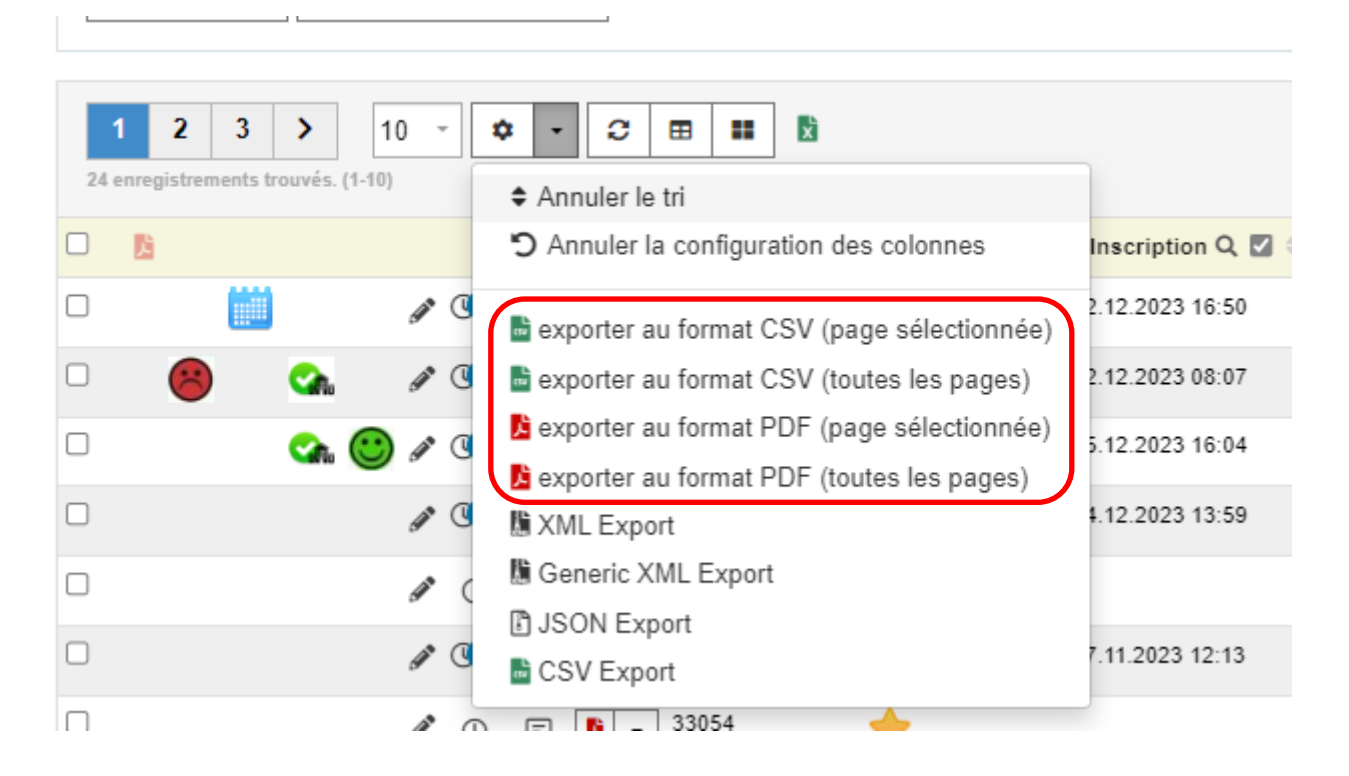

### <span id="page-28-1"></span>**11.4 Modifications**

Les modifications effectuées par le service d'assistance ou par une école du degré secondaire II sont visibles dans l'aperçu sous la colonne « Dernière modification ».

# <span id="page-29-0"></span>**12 Historique du document**

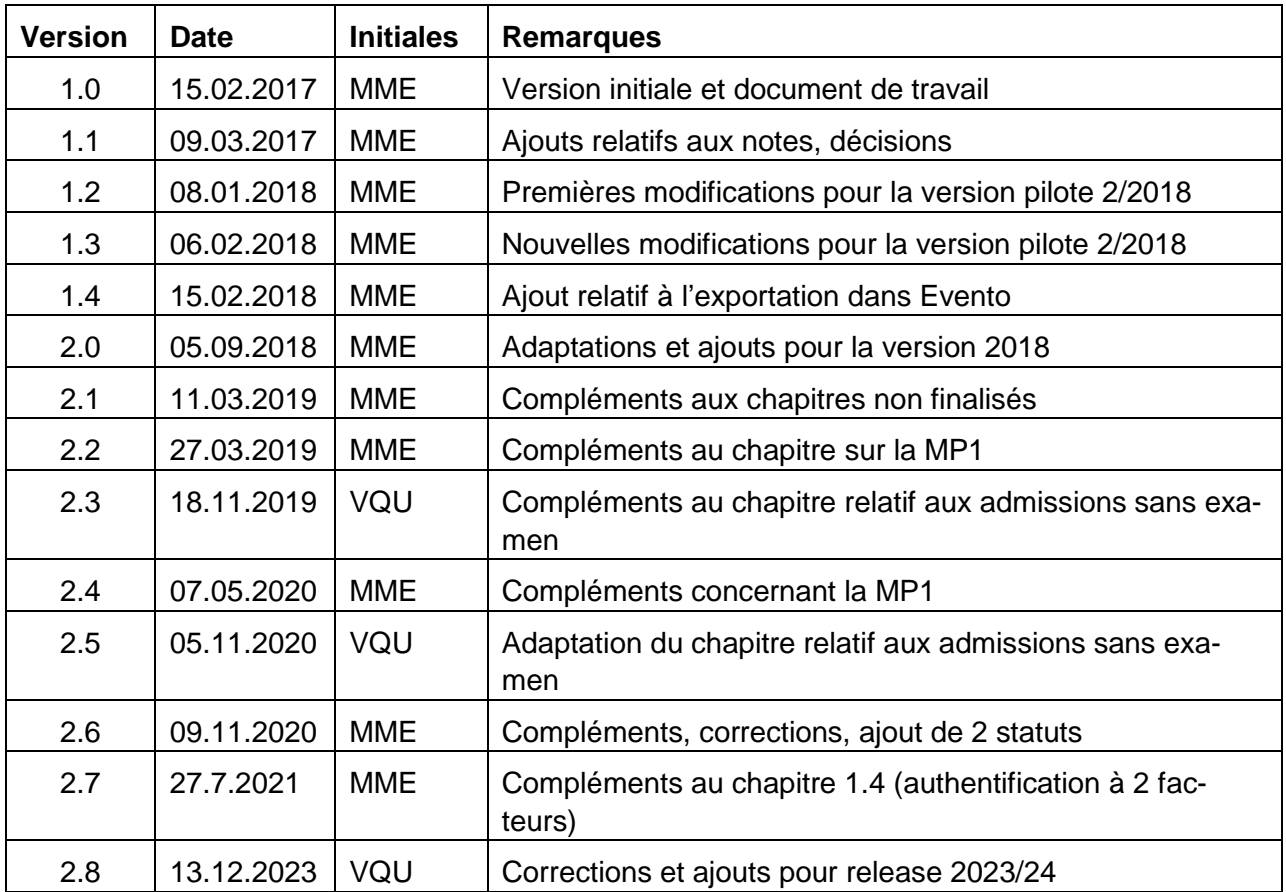